## Revised 6.21.10 SUPERVISOR INSTRUCTIONS ON HOW TO CREATE A DRAFT PERFORMANCE PLAN

CREATE DRAFT PLAN  $\Rightarrow$  Add Content to Plan  $\Rightarrow$  Finalize Plan

How to Create a Draft Performance Plan ONLY supervisors can create a performance plan. Employees CANNOT create their own performance plan. However, employees can add content to the plan after the plan has been created. Step Action Notes Login to PeopleSoft https://pshcm.dc.gov (1) Click the Manager Self Service link. (2) > Manager Self Service Click the **Performance Management** link. (3) Performance Management Click the Create Document link located under Performance (4) Documents. Performance Documents Create, update, and view performance documents for your workforce. E Create Documents Click the **Continue** link. There are two plan templates: supervisory and non-(5) supervisory. The difference between the two is the core Continue competencies. Click the Select Supervisors button to create performance Select the checkbox next to the employee you wish to create a plan (6) plans for all the supervisors. Click the Select Non for and then click the **Continue** button. Supervisors button to create performance plans for all the Continue employees that report to you. Click the Create Draft Plans button. (7) Create Draft Plans (8) Click the Current Documents to open the document and add content You have created a DRAFT performance plan. Next you will need to add content to the DRAFT plan, meet with your to it. Current Documents employee to discuss the plan, and then finalize the plan. Go To: Create Draft Plans Go to Department of Human Resource's Performance Management webpage

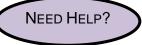

Go to Department of Human Resource's Performance Management webpage <u>http://dcop.dc.gov/dcop/cwp/view,a,1220,q,530729,dcopNav,%7C31656%7C.asp</u> OR Contact your HR Advisor.

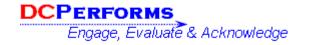

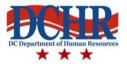